# **Innova 40i P / 40i P-B**

# **Installation / Operation Manual**

**Manual code: 14460120 Manual version: 1 Software version: 2.30**

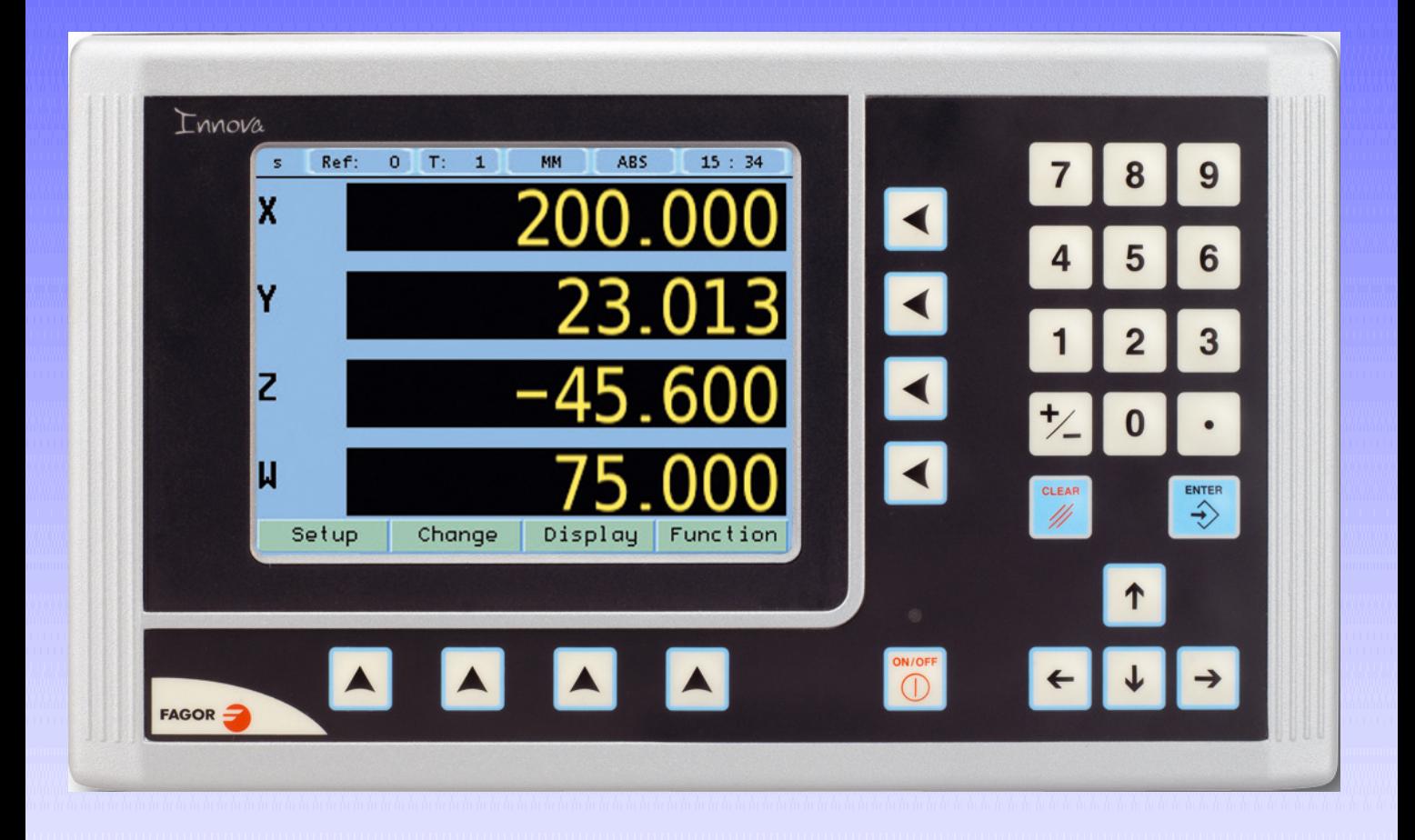

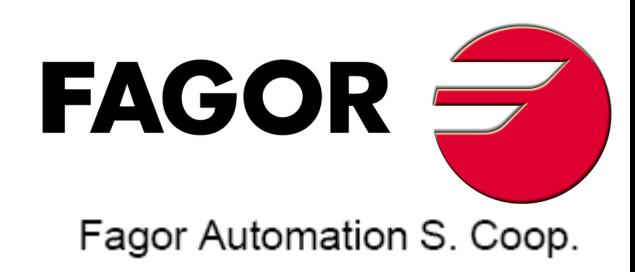

# **INDEX**

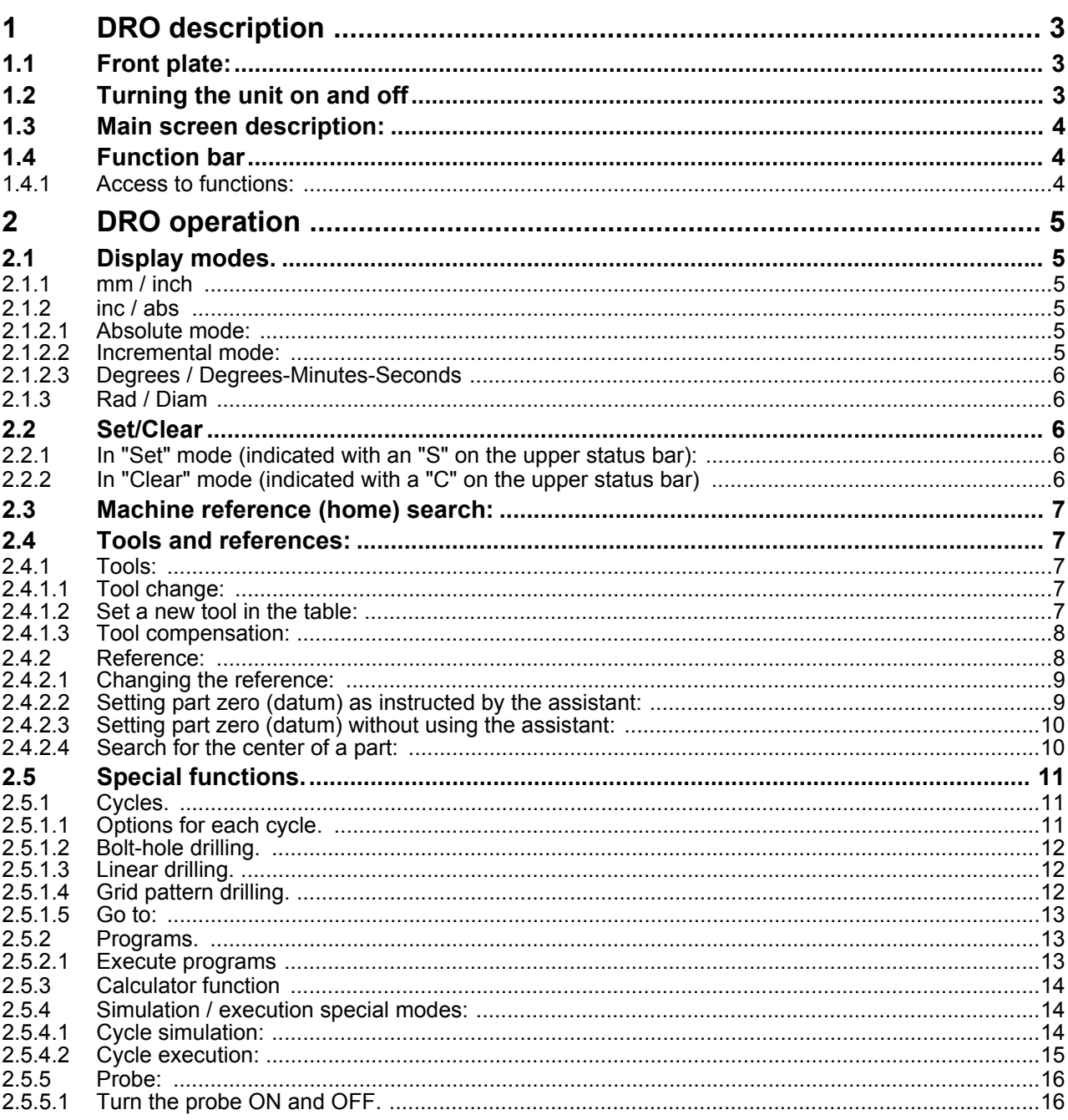

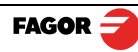

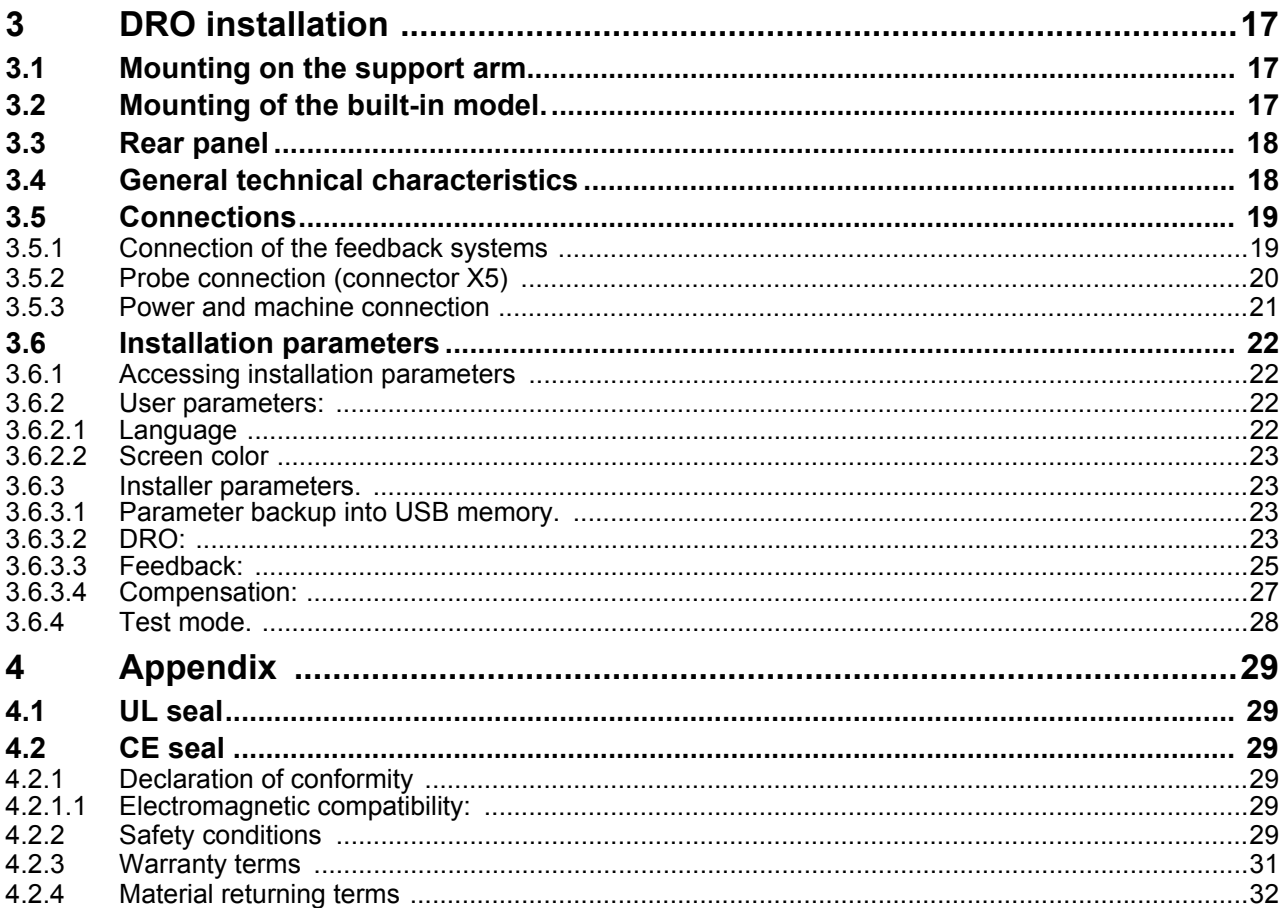

# **IMPORTANT NOTE**

Some of the features described in this manual may not be available in this version.

Consult with the Fagor Automation branch office nearest you.

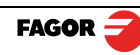

### <span id="page-3-0"></span>**1 DRO description**

### <span id="page-3-1"></span>**1.1 Front plate:**

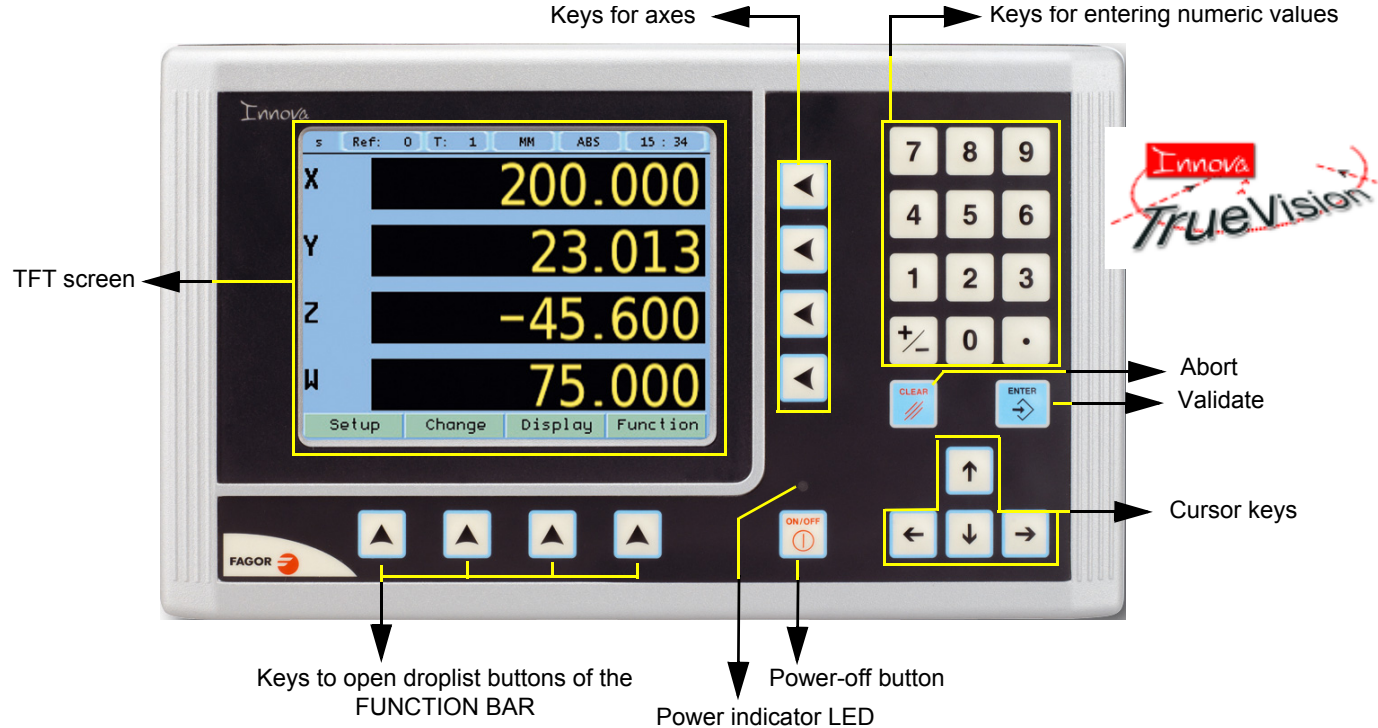

### <span id="page-3-2"></span>**1.2 Turning the unit on and off**

It turns on automatically when applying voltage or after pressing the on/off key.

On power-up, an initial screen comes up for a few seconds and then the work screen is displayed.

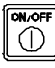

Turns the DRO on or off.

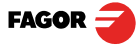

### <span id="page-4-0"></span>**1.3 Main screen description:**

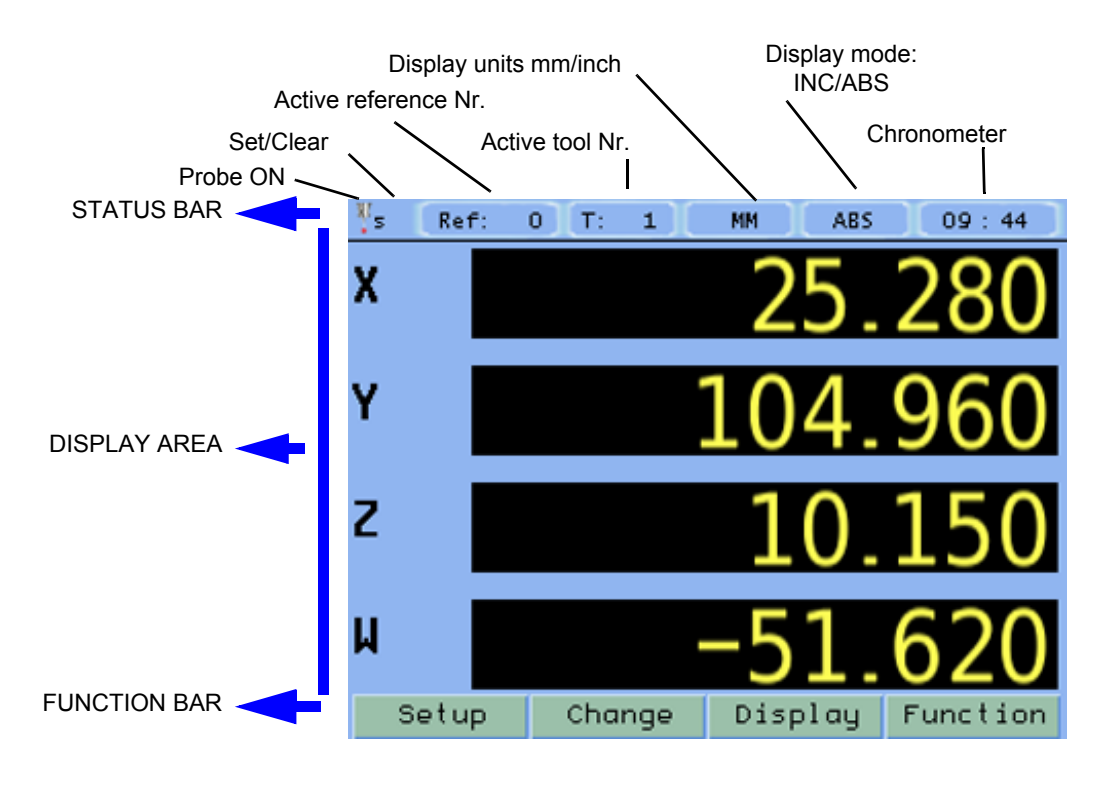

#### <span id="page-4-1"></span>**1.4 Function bar**

The function bar gives access to the various functions offered by the DRO.

### <span id="page-4-2"></span>**1.4.1 Access to functions:**

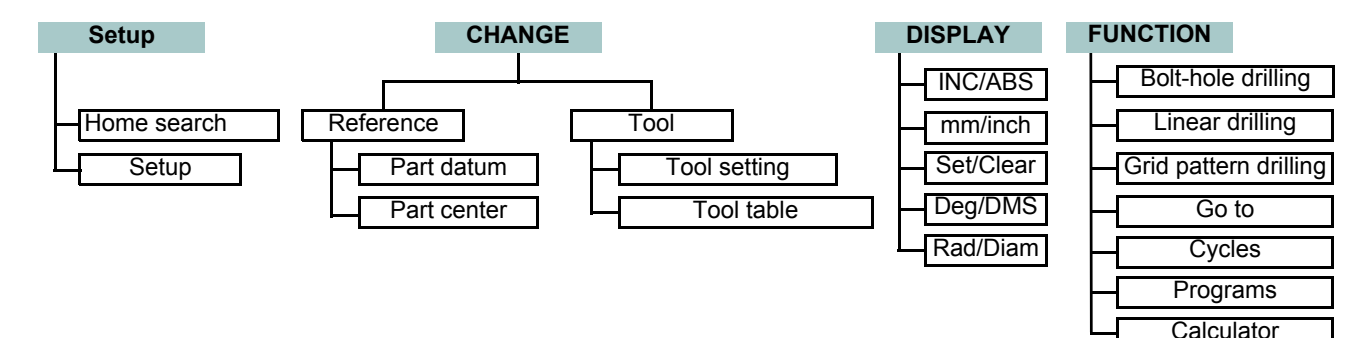

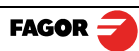

### <span id="page-5-0"></span>**2 DRO operation**

#### <span id="page-5-1"></span>**2.1 Display modes.**

**Display Display**

#### <span id="page-5-2"></span>**2.1.1 mm / inch**

**Display mm / inch**

Toggle units between mm and inches.

This toggle is possible if the installer parameters have been set as toggle .

#### <span id="page-5-3"></span>**2.1.2 inc / abs**

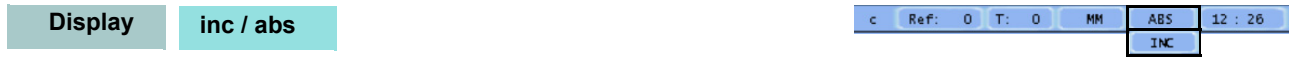

Toggle between incremental and absolute feedback reading (counting). The status bar shows the currently active feedback reading mode.

#### <span id="page-5-4"></span>**2.1.2.1 Absolute mode:**

The coordinates (position values) are referred to part zero.

The example on the right would be carried out as follows:

- (B) [14.000] Move the axis until the display reads [14.000] (B position) and  $\overline{A}$ drill the hole.
- Move the axis until the display reads [37,000] (C position) and drill the hole. (C) [37.000]
- Move the axis until the display reads [62,000] (D position) and drill the hole. (D) [62.000]

#### <span id="page-5-5"></span>**2.1.2.2 Incremental mode:**

The coordinate is referred to the previous point where the axis display has been set to zero.

The example on the right would be carried out as follows starting at point A:

Move the axis until the display reads [14.000] (B position) and drill the hole. (B) [14.000]

Set the X axis to zero.

Move the axis until the display reads [23,000] (C position) and drill the hole. (C)[23.000]

Sets the X axis to zero.

Move the axis until the display reads [25,000] (D position) and drill the hole. (D) [25.000]

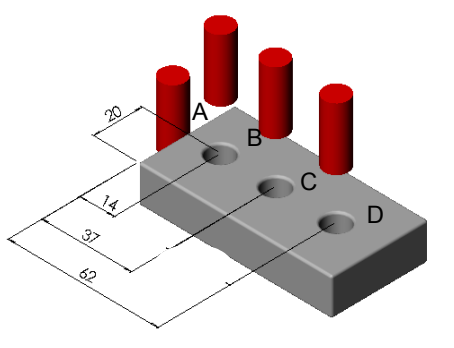

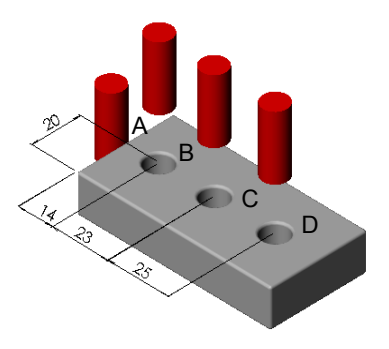

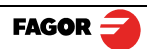

<span id="page-6-4"></span><span id="page-6-3"></span><span id="page-6-2"></span><span id="page-6-1"></span><span id="page-6-0"></span>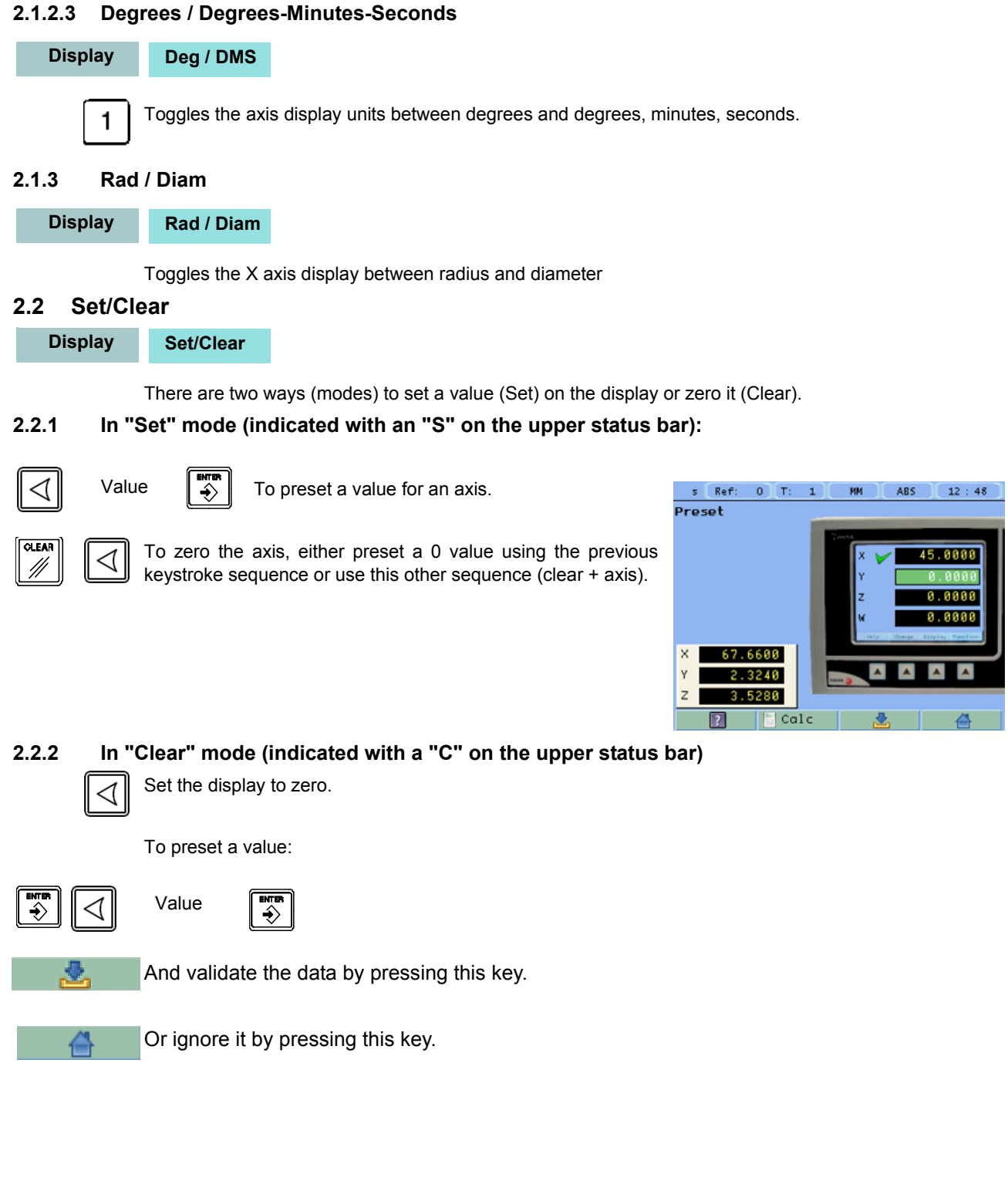

#### <span id="page-7-0"></span>**2.3 Machine reference (home) search:**

#### **Setup Home search**

◁

Select axis. A red bar appears on that axis display indicating that it is waiting for a reference pulse.

Move the selected axis until the DRO detects the reference mark.

A green checkmark appears next to the axis display when the reference mark is properly detected (homed) and the axis display will show the position value preset in parameter "user offset", (see **[Reference](#page-26-0)**).

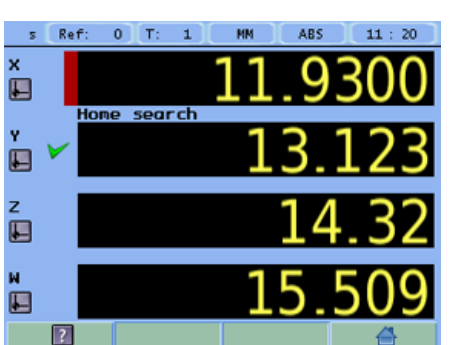

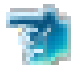

This icon indicates that the axis must be homed.

**Note:**When all the required axes are homed, the DRO automatically leaves the home search mode.

#### <span id="page-7-1"></span>**2.4 Tools and references:**

#### <span id="page-7-2"></span>**2.4.1 Tools:**

**Change Tool**

Change to set tool (diameter and length). It offers a 15-tool table.

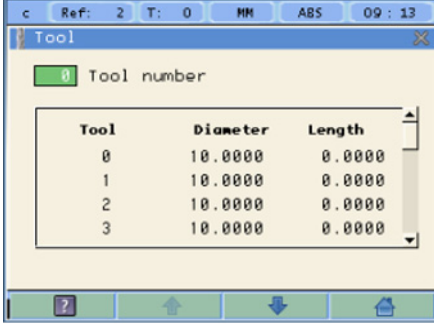

#### <span id="page-7-3"></span>**2.4.1.1 Tool change:**

**Tool Nr.**It becomes the current tool.  $\left( \rightarrow \right)$ 

#### <span id="page-7-4"></span>**2.4.1.2 Set a new tool in the table:**

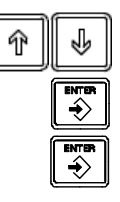

Select the tool number you wish to set. Enter the diameter of the tool. Press Enter. Enter the length of the tool. Press Enter.

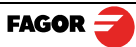

#### <span id="page-8-0"></span>**2.4.1.3 Tool compensation:**

This DRO offers a function for compensating tool radius depending on the machining direction.

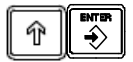

Tool compensation on /off in this direction:

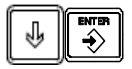

Tool compensation on /off in this direction:

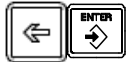

Tool compensation on /off in this direction:

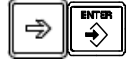

Tool compensation on /off in this direction:

When machining pockets, tool radius compensation is activated in two axes at the same time.

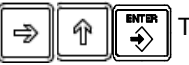

Tool compensation on /off for this corner of the pocket:

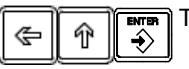

Tool compensation on /off for this corner of the pocket:

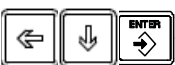

Tool compensation on /off for this corner of the pocket:

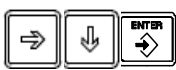

Tool compensation on /off for this corner of the pocket:

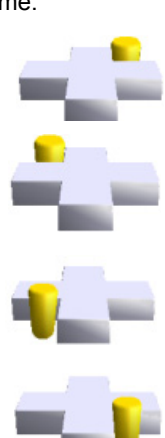

#### <span id="page-8-1"></span>**2.4.2 Reference:**

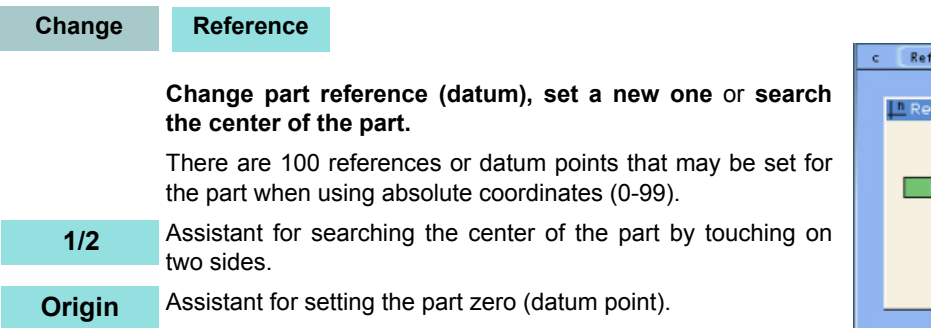

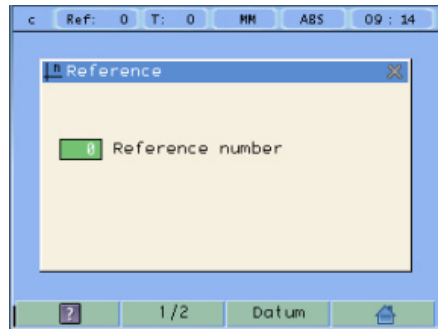

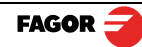

#### <span id="page-9-0"></span>**2.4.2.1 Changing the reference:**

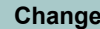

**Change Reference**

#### **Changing from one reference to another.**

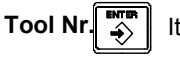

It changes to the selected reference.

#### <span id="page-9-1"></span>**2.4.2.2 Setting part zero (datum) as instructed by the assistant:**

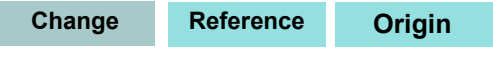

Setting part zero requires measuring at least 2 points. One point on each of the sides to be homed. The third point is optional and is used for setting the datum point (origin) of the vertical axis.

- It activates the probe mode. If the probe has been set, it may be used to touch the desired sides of the part. Probe dimensions, length and diameter, must be entered as if they were those of a tool. **Probe**
	- Set or change the tool. It will compensate for the radius of the tool being used.

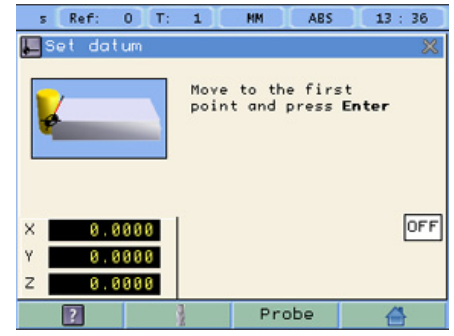

#### **[Z axis]** Activate Z axis homing.

#### **Optional:**

- · Activate the probe mode if the probe has been configured and it is being used.
- · Select the Z axis to set the datum point on the vertical axis.

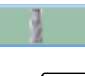

#### **Sequence to follow:**

Set or change the tool.

Move the tool to the first side until it touches the part.

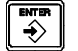

Press Enter.

Move the tool to the second side until it touches the part.

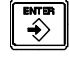

Press Enter.

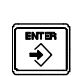

If the vertical axis is activated, move the tool to the top side until it touches it. Press Enter.

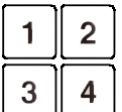

Select the corner where the part zero (datum) will be set.

**Notes:**

When using a probe, there is no need to press Enter, just touch a point on the desired side.

In order to ensure that tool or probe radius compensation is done correctly, the sides of the part to be referenced, must be aligned with the axes of the machine as much as possible.

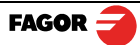

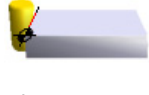

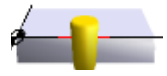

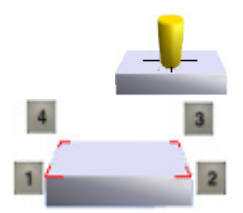

#### <span id="page-10-0"></span>**2.4.2.3 Setting part zero (datum) without using the assistant:**

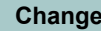

**Change Reference**

#### **Set a datum point at a corner other than the 3rd quadrant.**

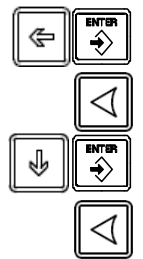

Compensate for tool radius on the X axis. Touch with the tool on the side indicated in the figure. Set the X axis to zero. Compensate for tool radius on the Y axis. Touch with the tool on the side indicated in the figure.

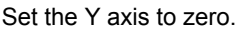

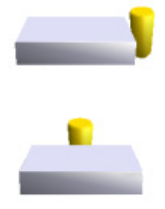

#### <span id="page-10-1"></span>**2.4.2.4 Search for the center of a part:**

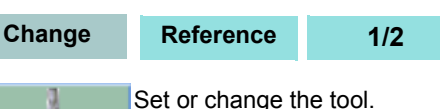

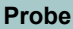

It activates the probe mode. If the probe has been set, it may be used to touch the desired sides of the part.

Move the tool to the first point.

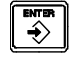

Press ENTER.

Move the tool to the second point.

Press the key of the axis whose center you're trying to find.

The display of the axis whose center you're searching shows a value that is half the distance moved in that axis. Move this axis to zero. The tool is now located at the center.

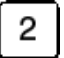

◁

**Note:** This mode may be accessed directly by pressing this key.

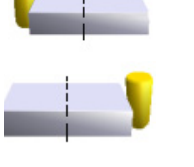

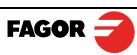

### <span id="page-11-0"></span>**2.5 Special functions.**

<span id="page-11-1"></span>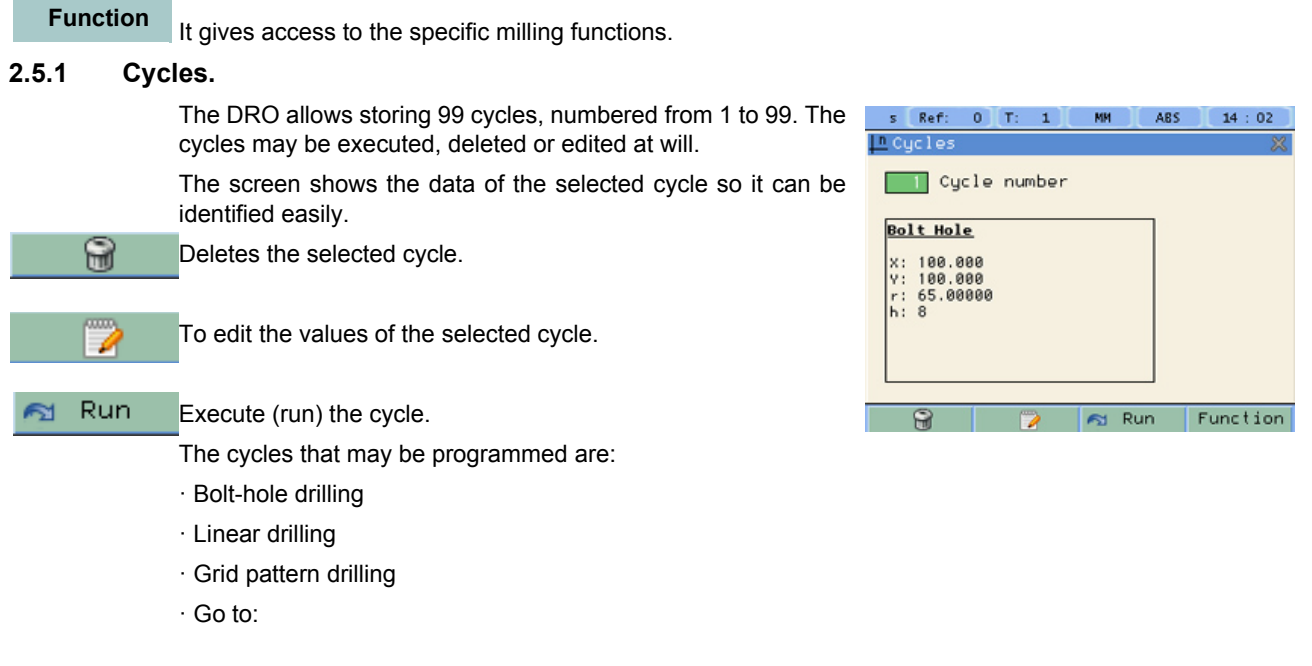

### <span id="page-11-2"></span>**2.5.1.1 Options for each cycle.**

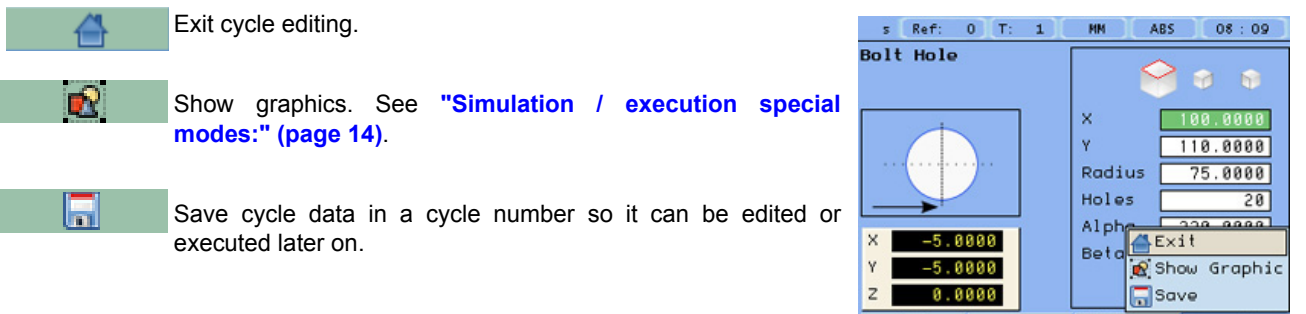

Run Bcalc

Function

 $\overline{\mathbb{R}}$ 

#### <span id="page-12-0"></span>**2.5.1.2 Bolt-hole drilling.**

#### **Function Bolt-hole drilling**

It allows up to 99 holes to be drilled in a bolt-hole pattern in different planes (XY, XZ, YZ) without having to calculate the coordinates (X Y) of each hole, by simply keying in some basic data.

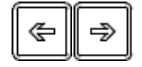

#### Select **plane**.

**X, Y:** Coordinates of the center of the circle where the holes will be drilled referred to the active reference zero.

**Radius** of the circle where the holes will be drilled.

#### **Number of holes.**

**Alpha:** Total angle between the first and last hole of the circle.

**Beta:** Position of the first hole.

#### <span id="page-12-1"></span>**2.5.1.3 Linear drilling.**

**Function Linear drilling**

It allows up to 99 holes to be drilled in line in different planes (XY, XZ, YZ) without having to calculate the coordinates (X Y) of each hole, by simply keying in some basic data.

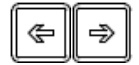

#### Select **plane**.

**X, Y:** Position of the first hole.

**Distance** between holes.

#### **Number of holes.**

**Alpha:** Inclination of the line of holes.

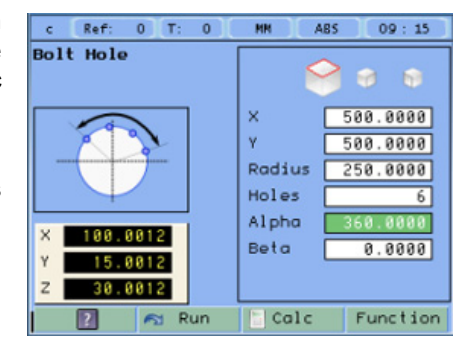

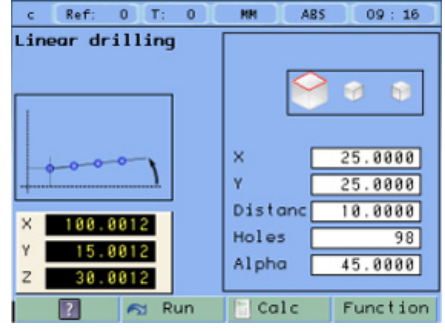

#### <span id="page-12-2"></span>**2.5.1.4 Grid pattern drilling.**

#### **Function Grid pattern drilling.**

It allows up to 99**holes to be drilled in grid or frame pattern** in different planes (XY, XZ, YZ) without having to calculate the coordinates (X Y) of each hole, by simply keying in some basic data.

## ⋐

#### Select **plane**.

**Type:** *Grid* (a matrix of holes) or *frame* (holes in the perimeter of a frame).

**X, Y:** Position of the first hole.

**Inc 1:** Gap between the holes of the grid along the X axis.

**Inc 2:** Gap between the holes of the grid along the Y axis.

**Alpha:** Inclination of the matrix of holes.

**N 1:** Nr of holes along the X axis.

**N 2:** Nr of holes along the Y axis.

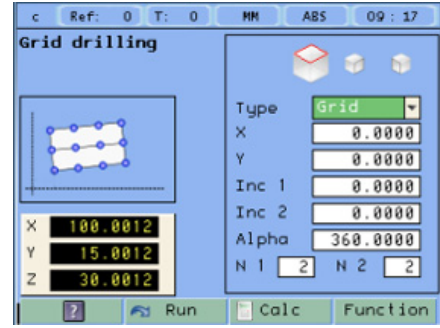

#### <span id="page-13-0"></span>**2.5.1.5 Go to:**

**Function Go to**

This function is the alternative to the most commonly used positioning method consisting in presetting an incremental zero at a point and moving the axis until the display shows the desired coordinate. The **Go to** function may be used to do the same in the opposite direction, you enter the coordinates of the target point and the DRO screen shows these values with the negative sign. The operator must move the axes to zero. The advantage of using this method is that the operator does not have to memorize the target coordinates, he simply has to move the axes to zero.

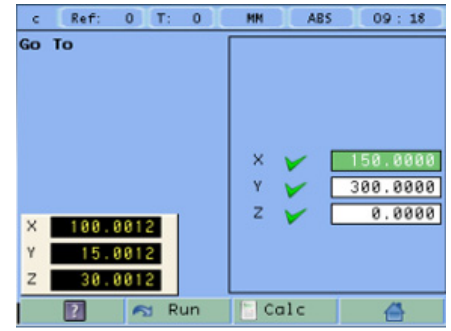

 $\leftrightarrow$ 

When presetting a value on an axis, press **ENTER** to go on to the next axis and validate the data just entered.

#### <span id="page-13-1"></span>**2.5.2 Programs.**

Various cycles may be joined one after another making a program. The programs may be executed, deleted or edited at will.

Cycle number 0 indicates the end of the program.

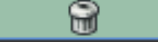

Deletes the selected cycle.

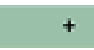

Inserts an empty cycle in the current position.

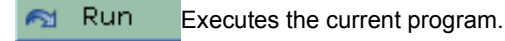

#### <span id="page-13-2"></span>**2.5.2.1 Execute programs**

It will execute the various cycles up to an empty cycle or invalid cycle (with the 0 number).

The screen shows information about the program and the current cycle:

- · current step of the program / Number of steps
- · Cycle number and type.

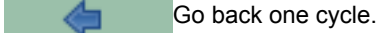

Advance one cycle.

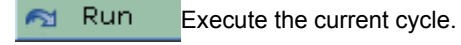

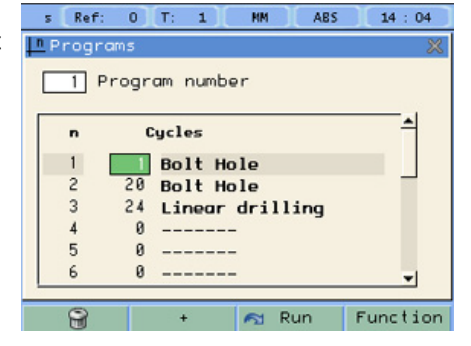

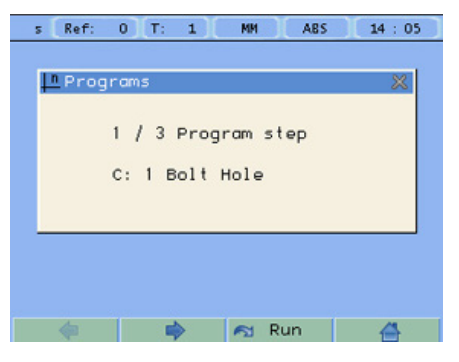

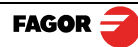

<span id="page-14-0"></span>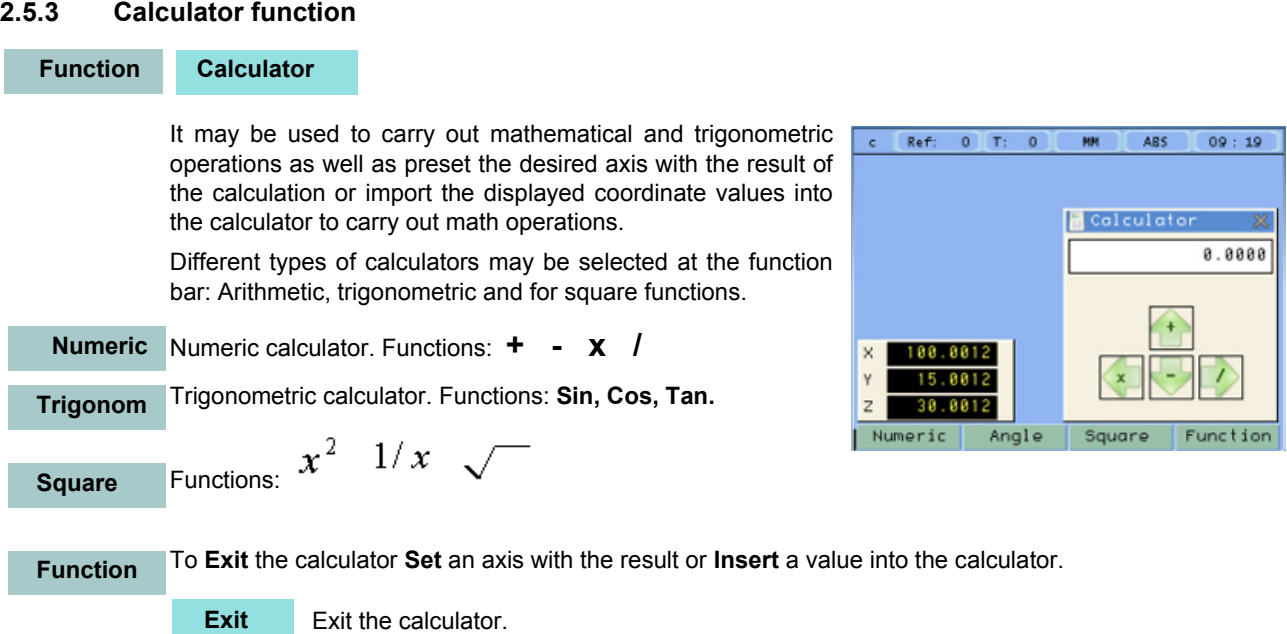

 Set one of the axis with the result of the calculator. To do this, access the calculator by pressing the Calc button of the function bar on the **Preset** screen. **Set**

 Enter the value of an axis, PI or 2PI into the calculator. **Insert**

#### <span id="page-14-1"></span>**2.5.4 Simulation / execution special modes:**

After completing the data that define a drilling cycle, you can execute the cycle or simulate it to verify that data entered is correct.

#### <span id="page-14-2"></span>**2.5.4.1 Cycle simulation:**

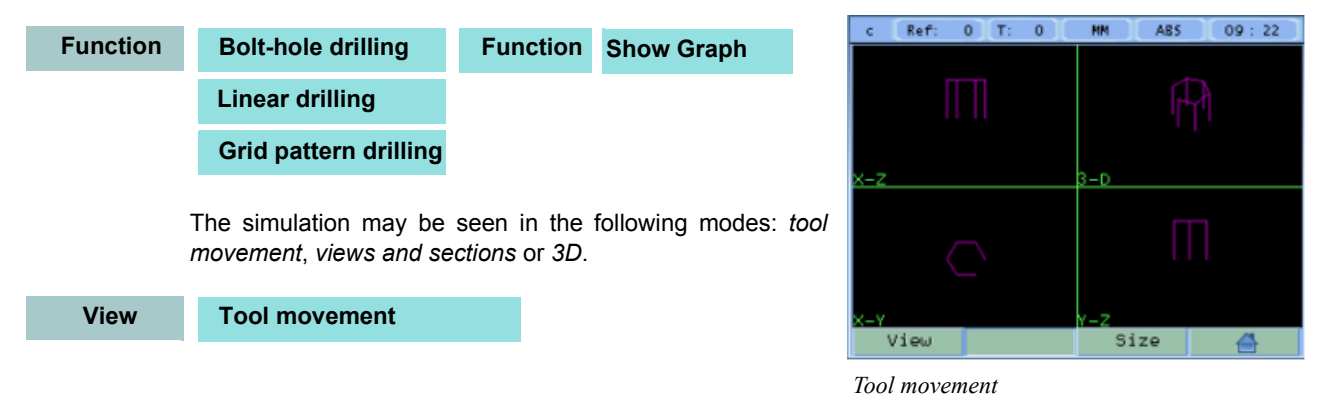

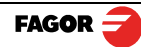

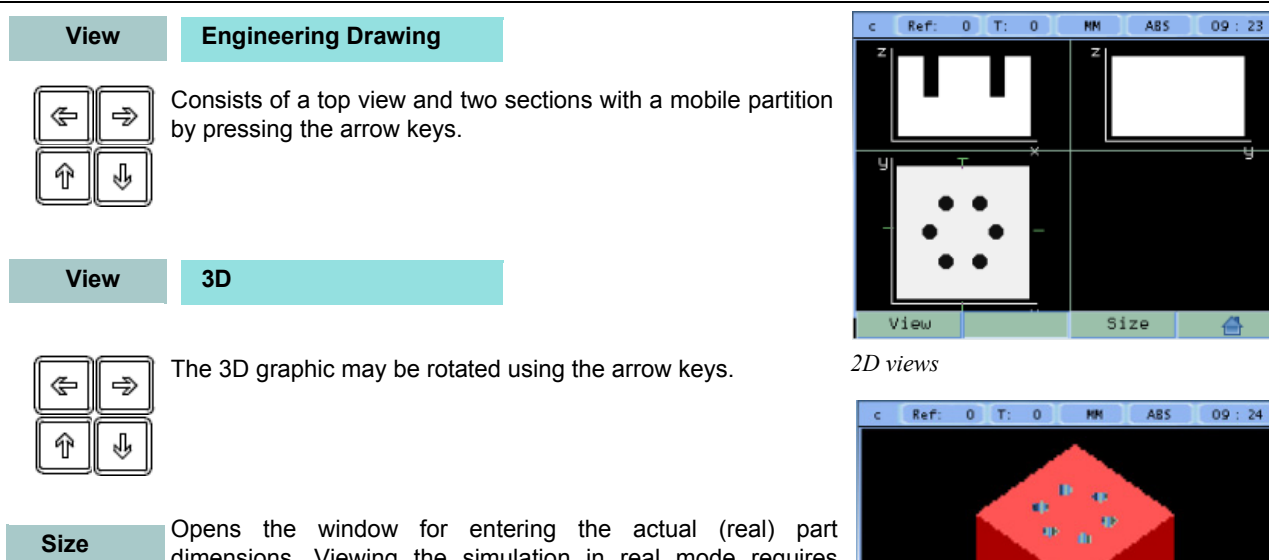

dimensions. Viewing the simulation in real mode requires entering the real X, Y, Z dimensions of the part.

total number of holes programmed in the cycle.

tool. Press the Z axis key. The Z axis display reads zero.

Total number of holes programmed.

Repeat these steps until all the holes of the circle are drilled.

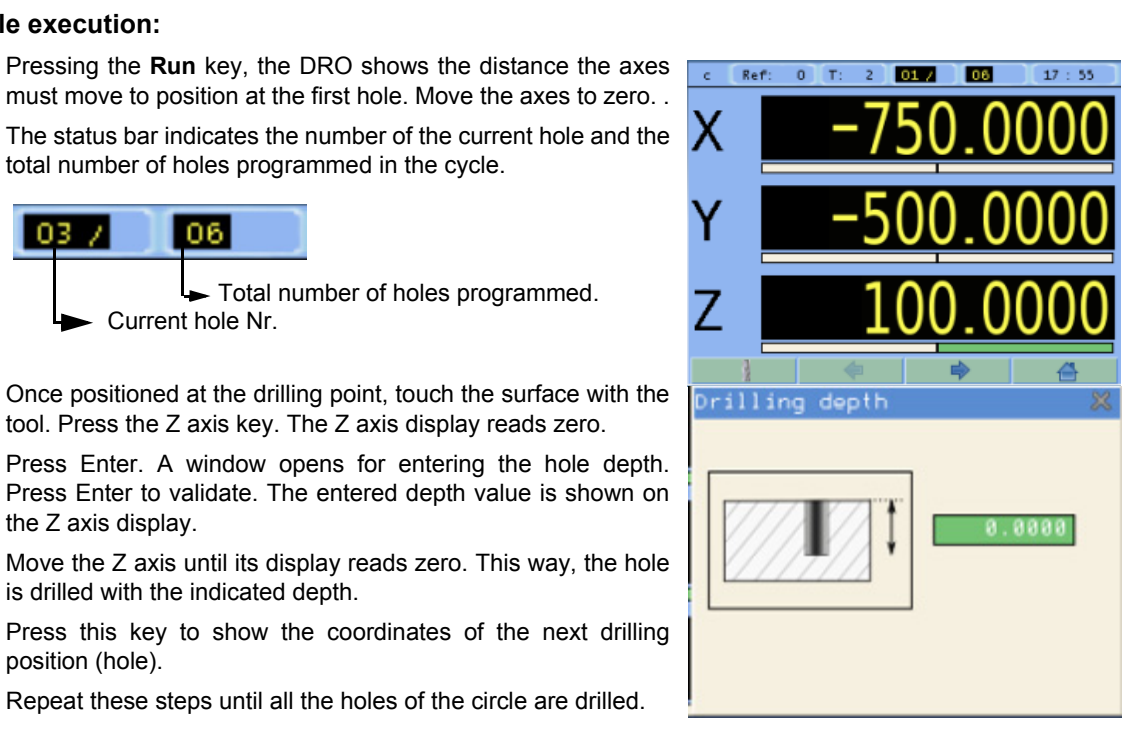

Size

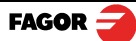

 $\hat{\mathbf{t}}$ 

<span id="page-15-0"></span>**2.5.4.2 Cycle execution:**

**Run**

the Z axis display.

position (hole).

is drilled with the indicated depth.

Current hole Nr.

06

*3D solid*

View

#### <span id="page-16-0"></span>**2.5.5 Probe:**

The probe stores the data about the probed points in a USB memory. The probing data may be read and processed at a PC.

The file containing the probed points is: **FAGOR/DRO/PROBE/probe.csv**

The format of the generated file is "**csv**" (comma separated values) and may be easily imported into a spreadsheet.

From the left column to the right, the values correspond to the 1st, 2nd, 3rd and 4th axis respectively: For example:

> 100.000 , 132.035 , 0.435, -124.500 133.005 , 132.035 , 0.435, -140.005 870.020 , 132.435 , 0.435, -145.755 133.870 , 132.035 , 0.435, -140.500 191.890 , 205.545 , 10.540, 40.500

#### <span id="page-16-1"></span>**2.5.5.1 Turn the probe ON and OFF.**

Connect a USB memory to the DRO and wait for 4 seconds for the DRO to configure the memory.

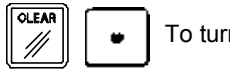

To turn the probe mode ON.

The icon shows that the probe mode is ON. The data captured by the probe is saved in the file.

The probe MUST be turned OFF properly before extracting the USB memory so as not to lose any probing data.

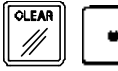

To turn the probe mode OFF.

**Note:** Do not unplug the USB memory until the DRO completes the safe extraction sequence.

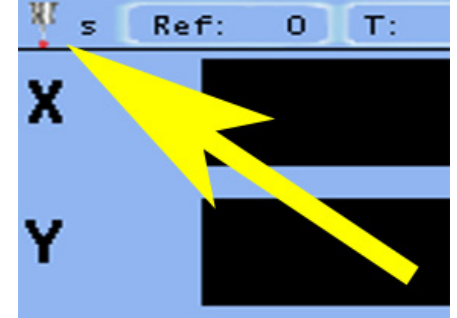

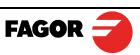

### <span id="page-17-0"></span>**3 DRO installation**

There are two ways to mount the Innova 40i M:

- 1- Mounted on the support arm.
- 2- Built-in model.

#### <span id="page-17-1"></span>**3.1 Mounting on the support arm.**

The DRO may be mounted at the desired height and may be oriented at will.

The DRO is mounted on to the support arm using two set-screws.

#### <span id="page-17-2"></span>**3.2 Mounting of the built-in model.**

The DRO is ready to be built into an operator panel or pendant. The name of this model is special, a **B** has been added at the end of the product name.

Example: INNOVA 40i M **-B**

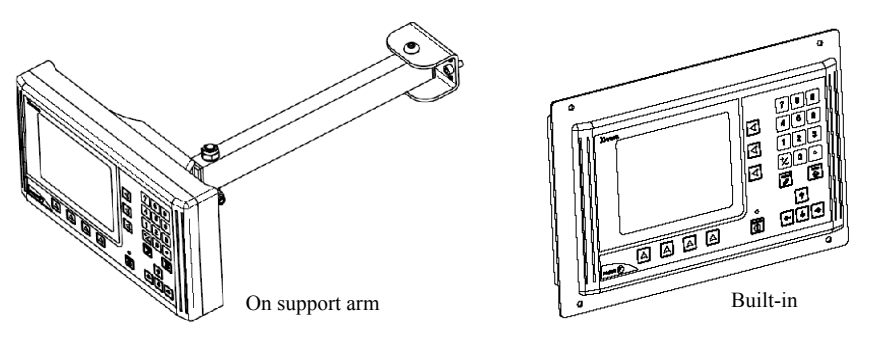

#### **Dimensions of the DRO and the window to insert it into.**

The first figure shows the DRO dimensions. The second figure shows the dimensions of the hole needed in the enclosure of the machine to built this model into.

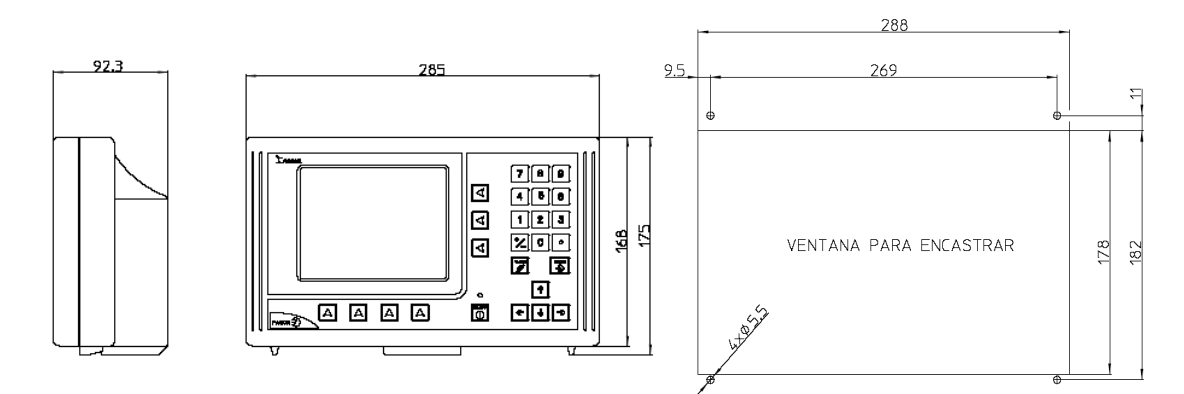

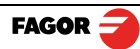

#### <span id="page-18-2"></span><span id="page-18-0"></span>**3.3 Rear panel**

On the back of the unit the following items may be found:

- \* Three-prong power connector for AC and ground connection.
- \* M6 mm terminal, for general machine ground connection.
- \* Mounting bracket.
- \* Feedback connectors:

X1.-SUB-D HD type 15-pin female connector for 1st axis feedback device (scale or encoder).

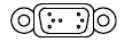

X2.-SUB-D HD type 15-pin female connector for 2nd axis feedback device (scale or encoder). X3.-SUB-D HD type 15-pin female connector for 3rd axis feedback device (scale or encoder).

X4.-SUB-D HD type 15-pin female connector for 4th axis feedback device (scale or encoder).

X5.-SUB-D type 9-pin female connector for the probe.

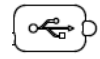

\*USB connector.

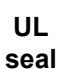

In order to comply with UL standards, this unit must be connected in the final application using a listed detachable cord set (BLEZ) with a molded three-prong plug and a suitable fitting to be connected to the equipment, rated minimum 300 V AC. The cord type shall be SO, SJO or STO. Suitable Strain Relief means must be provided in the cord set to assure the connection of the plug and the fitting.

#### **WARNING**

Do not handle the connectors while the unit is under power.

Before handling the connectors (mains, feedback, etc.) make sure that the unit is not under power. It is NOT enough to turn the display off by using the [on/off] key at the keyboard

#### <span id="page-18-1"></span>**3.4 General technical characteristics**

Universal Power Supply between 100V AC and 240V AC ±10% at mains frequency between 45 Hz and 400 Hz between 120V DC and 300 V DC. It withstands power outages of up to 20 milliseconds.

-10-year memory backup of installation parameters when the unit is off.

-The operating temperature inside the DRO enclosure must be between 5º C and 45º C (41ºF and 113ºF).

-The storage temperature inside the DRO enclosure must be -25º C and +70º C (-13º F and 158º F).

-Maximum relative humidity: 95% non condensing at 45ºC (113ºF).

-Front Panel Sealing: IP54 (DIN 40050), Rear panel: IP4X (DIN40050) except for built-in models in which case is: IP20.

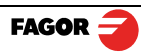

#### <span id="page-19-0"></span>**3.5 Connections**

#### <span id="page-19-1"></span>**3.5.1 Connection of the feedback systems**

The feedback systems (linear or rotary encoders) are connected via SUB-D HD type 15-pin female connectors: X1 through X4.

#### **Characteristics of feedback inputs: X1, X2, X3 and X4:**

-Maximum feedback consumption: 250 mA at the +5V input.

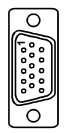

**-Admits square-wave signal (TTL).**

- **-It admits voltage modulated 1 Vpp sinusoidal signal**.
- -**It admits SSI communication** for absolute encoders.

-Maximum frequency: 250 KHz, minimum gap between flanks: 950 nsec.

-Phase shift: 90º ±20º, hysteresis: 0.25 V, Vmax: 7V, maximum input current: 3mA

- High threshold (logic state 1): 2.4 V < VIH< 5 V
- Low threshold (logic state 0): 0.0 V < VIL< 0.55 V

#### **Feedback connection. Connectors X1, X2, X3 and X4**

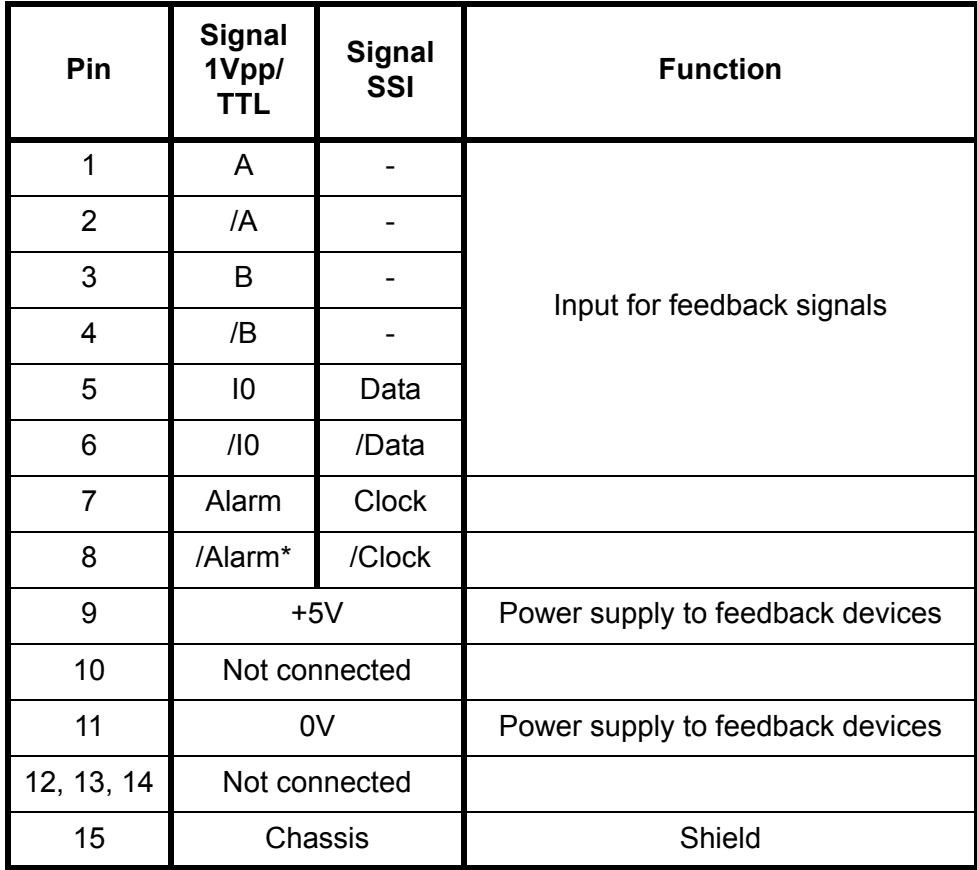

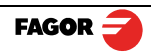

#### <span id="page-20-0"></span>**3.5.2 Probe connection (connector X5)**

Either a 5 V or a 24 V probe may be connected.

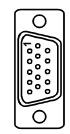

#### **Characteristics of probe inputs X5:**

#### **5V probe input**

Typical value  $0.25$  mA. ? Vin =  $5$  V. High threshold (logic state 1) VIH: From +2.4 V DC on. Low threshold (logic state 0) VIL: Below +0.9 V DC. Maximum nominal voltage Vimax = +15 V DC.

#### **24 V probe input**

Typical value  $0,30$  mA. ? Vin = 24 V.

High threshold (logic state 1) VIH: From +12.5 V DC on.

Low threshold (logic state 0) VIL: Below +4 V DC.

Maximum nominal voltage Vimax = +35 V DC.

#### **Probe connection. Connector X5**

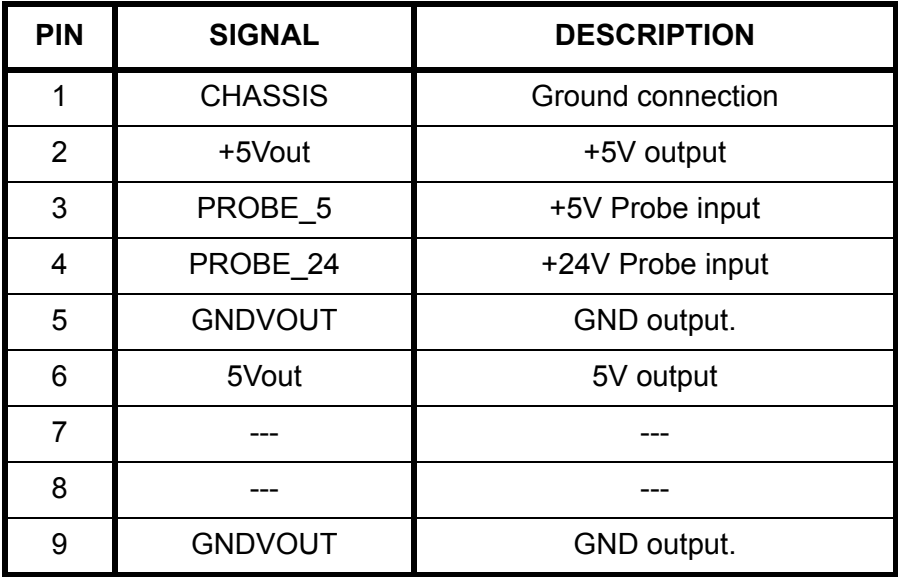

The unit has two probe inputs (5 V DC and 24 V DC) at connector X5.

Depending on the connection being used, it is possible to choose whether it is activated by the up flank or by the down flank of the probe (see section **[DRO:](#page-23-3)**).

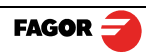

Probe with a normally-open-contact output.

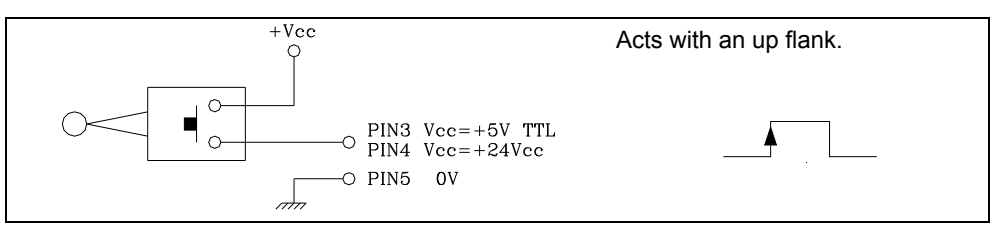

Probe with a normally-closed-contact output.

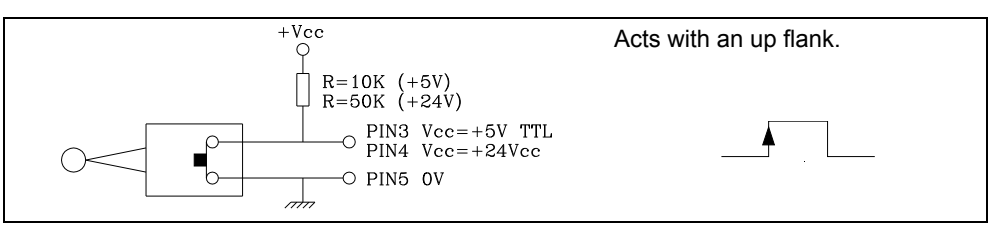

Interface with an open-collector output. Connection to +5 V.

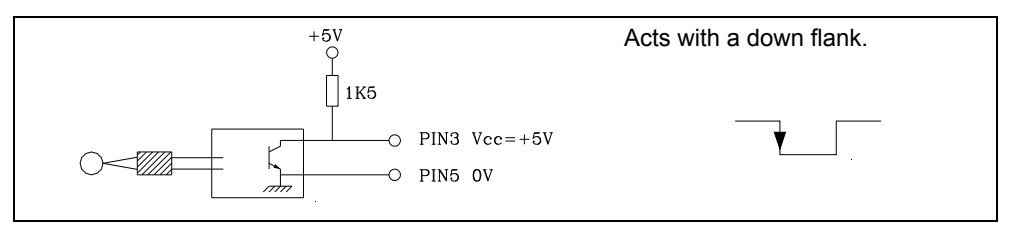

Interface with an open-collector output. Connection to +24 V.

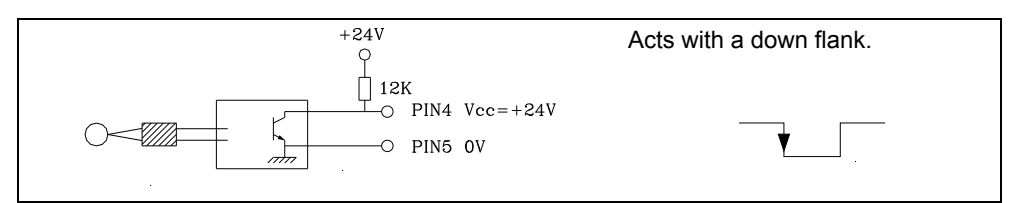

Interface with a PUSH-PULL output.

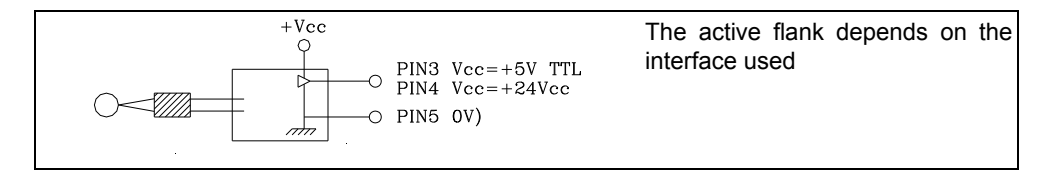

#### <span id="page-21-0"></span>**3.5.3 Power and machine connection**

Always mount it vertically so its keyboard is within operator's reach and its digits are easily visible (at operator's eye level).

Do not connect or disconnect the DRO connectors while it is under power.

Connect all metallic parts to a common point on the machine tool and it to the general ground point. Use cables of enough gage (no thinner than  $8 \text{ mm}^2$ ) for this connection.

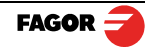

#### <span id="page-22-0"></span>**3.6 Installation parameters**

#### <span id="page-22-1"></span>**3.6.1 Accessing installation parameters**

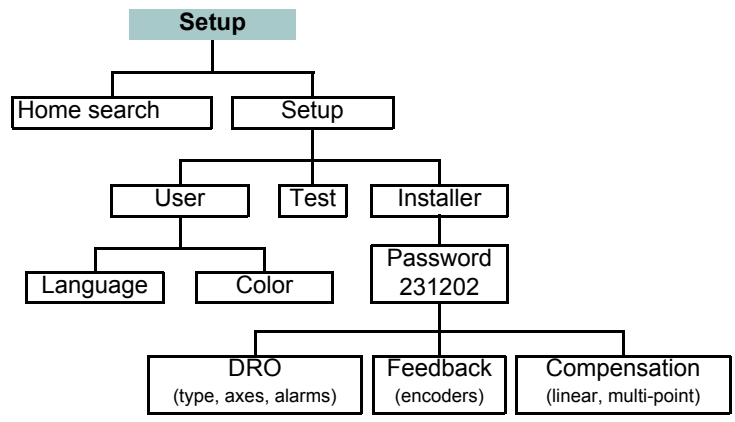

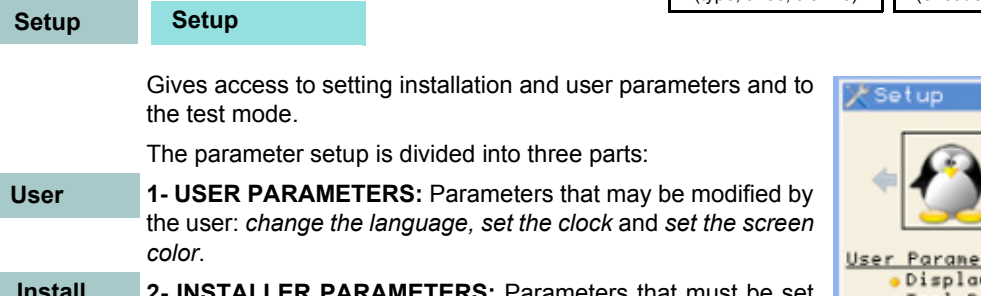

**2- INSTALLER PARAMETERS:** Parameters that must be set when installing the DRO for the first time, when replacing an encoder or when doing a repair. They are parameters related to the machine, feedback and to the DRO itself. **Install**

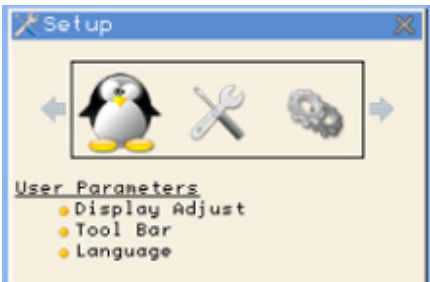

**3- TEST MODE:** To check the various status of different elements of the DRO, such as screen, keyboard, etc. **Test**

For the installer only. Accessing the test mode requires a password:

#### **Password: 231202**

#### <span id="page-22-2"></span>**3.6.2 User parameters:**

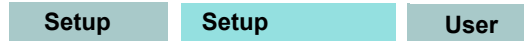

Parameters that may be modified by the user: *change the language, set the clock* and *set the screen color*.

#### <span id="page-22-3"></span>**3.6.2.1 Language**

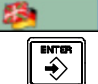

Use the cursor keys to select the language.

Press Enter.

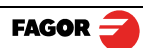

#### <span id="page-23-0"></span>**3.6.2.2 Screen color**

Use the cursor keys to change the colors for the background, for the numbers, for the box, etc. **ColorSet**

The *default* box shows the three preset options:

- **1-** *Default:* Blue background with yellow numbers.
- **2-** *Color 1:* Black background with yellow numbers.
- **3-** *Color 2:* Green background, white box and green numbers.

#### <span id="page-23-1"></span>**3.6.3 Installer parameters.**

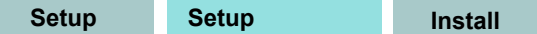

Parameters that must be set when installing the DRO for the first time, when replacing an encoder or when doing a repair. They are parameters related to the machine, feedback and to the DRO itself.

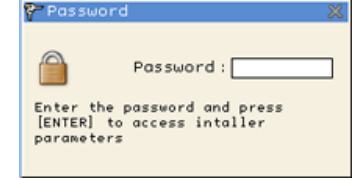

Enter the password: 231202

#### <span id="page-23-2"></span>**3.6.3.1 Parameter backup into USB memory.**

If a USB memory is connected, it is possible to save and recover:

- DRO parameters
- Multi-point compensdation tables
- User programs

#### <span id="page-23-3"></span>**3.6.3.2 DRO:**

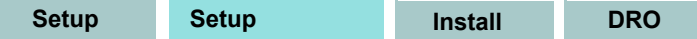

It configures the DRO for each type of machine: Number of axes, type of machine (mill, lathe, etc.).

Pressing this button opens the window shown on the right. The following items are set in it:

- **1- Type of machine**: Mill.
- **2- Number of axes to display**: 1, 2 or 3.
- **3- Default units:** mm or inches.

**4- Toggled by the user:** Yes or NO. If set to "YES", to change the units, select the **mm/inch** option from the **Display** drop list while the DRO is showing the main screen.

**5- Configure the probe.** It may be configured as inactive, active low (0V) or active high (5V or 24V depending on type of connection).

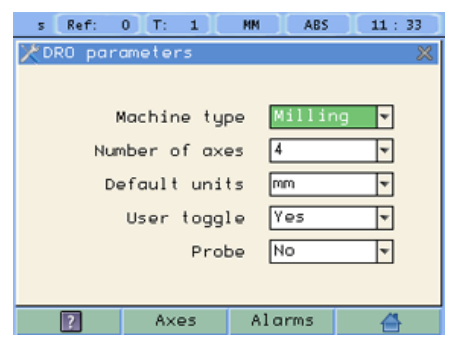

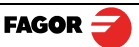

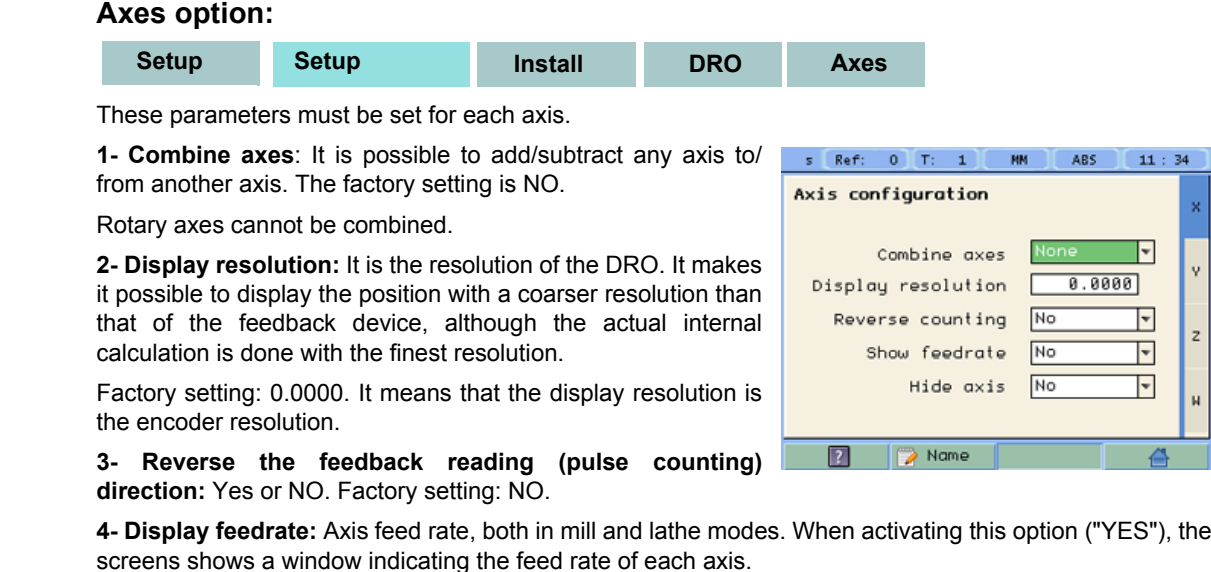

The units will be m/min or inches/min depending on whether MM or INCH is active.

**5- Hide axis.** Hides the axis and does not display its value.

The names of the axes may also be changed instead of calling them X, Y or Z. **Name**

#### **Alarms option:**

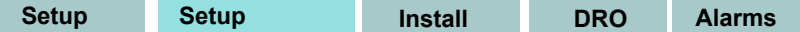

Turn on/off the various types of alarms.

These alarms must be set for each axis. The following screen is displayed:

**1- 1 Vpp alarm:** The DRO checks the amplitude and phase shift of 1 Vpp signals. An alarm is displayed when any of the signals gets out of the set limits.

**2- Feedback alarm:** Feedback alarm provided by TTL angular encoders. It may be active low (TTL O) or active high (TTL 1).

**3- Feed rate overrun alarm:** When set to YES, an alarm is issued over 200 kHz.

**4- Travel limits:** Setting it to YES activates two more fields (boxes) for entering the travel limits. A warning appears on the screen when overrunning these limits.

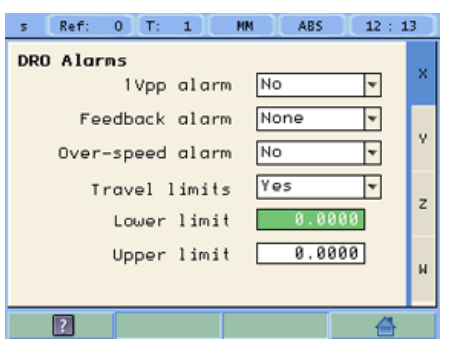

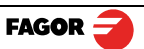

<span id="page-25-0"></span>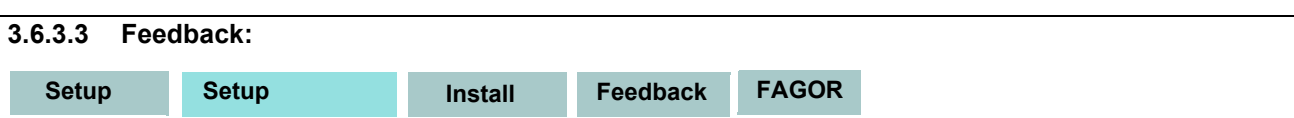

### **Selecting Fagor feedback knowing the name or model of the linear encoder.**

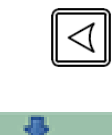

Select type of linear encoder, type of signal and type of reference pulse.

To validate the data for that axis.

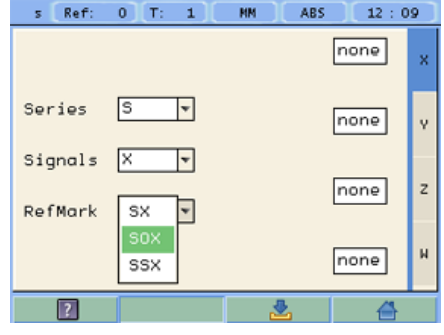

#### **Custom feedback selection:**

Select axis.

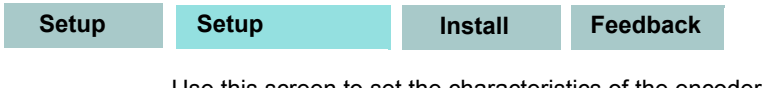

Use this screen to set the characteristics of the encoder.

They are parameters for each axis.

The sections to be set are:

**1- Type of axis:** Linear or rotary.

 **1.1- LINEAR**: It requests the *resolution of the linear encoder.*

**1.2- ROTARY**: It requests the *number of pulses / turn* of the encoder.

**2- Type of encoder signal**: TTL, 1 Vpp or SSI.

It requests the number of pulses/turn of the encoder and the number of turns the encoder must make for the machine to consider a 360º movement (mechanical gear ratio).

 **2.1- TTL**: It requests the resolution of the linear encoder or Nr of pulses of the encoder.

> The following table shows the resolutions of FAGOR TTL linear encoders.

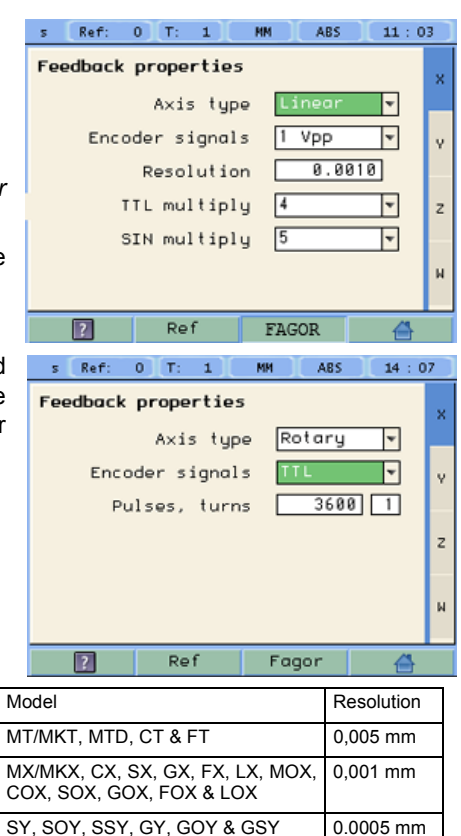

SW, SOW, SSW, GW, GOW & GSW 0.0001 mm

#### **2.2- 1Vpp**: The **TTL MULTIPLICATION** and **SINUSOIDAL MULTIPLICATION** boxes are activated.

- **\* TTL multiplication.** Options: 0.5, 1, 2, 4. The factory setting is 4 and it is the one normally used with FAGOR linear encoders.
- **\* Sinusoidal multiplication.** Options: 1, 5, 10, 20, 25, 50. One or the other is used depending on the resolution to be obtained if the feedback signal is **1Vpp** or **TTL** with **distance-coded** reference marks.

1  $\mu$ m =  $\frac{20 \mu m}{4 * 5}$ 

**Example**: We wish to install a FAGOR GP linear encoder (1 Vpp and 20-micron-pitch graduated glass) with **1 micron** resolution

Therefore, a **1-micron resolution**, would require a **sinusoidal multiplying factor of 5**.

If the feedback signal is TTL with NO distancecoded reference marks, like GX, FT, SY etc. the value for this parameter will be "1".

 **2.3- SSI:** It is the protocol used to communicate with absolute encoders. This protocol is configured with the following parameters:

 *\* Resolution:* Only requested if the axis is linear. The resolution to be used with FAGOR absolute linear encoders is 0.0001 mm.

 \**Number of bits*: It sets the digital communication between the encoder and the DRO. The factory setting and the one used with absolute linear encoders are 32 bits.

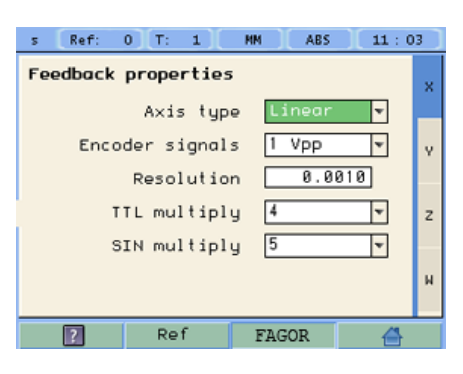

Resolution = Graduation pitch (20, 40 or 100 µm) TTL multiplier \* Sinusoidal multiplier

#### <span id="page-26-0"></span>**Reference**

:

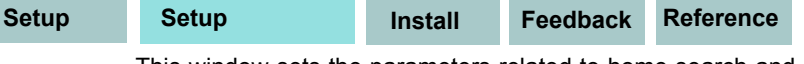

This window sets the parameters related to home search and the type of reference mark of the encoder. This configuration must be set for each axis.

 \* **User offset:** Offset of the reference point with respect to the reference zero of the feedback device, independent for each axis.

Usually, the machine reference zero (reference mark of the

linear encoder) does not coincide with the absolute zero to be used. Therefore, this parameter must be assigned the value of the distance from the machine zero point to the feedback reference point.

Factory setting: 0.

This value will be in mm or inches depending on whether the DRO units have been set in "mm" or "INCH".

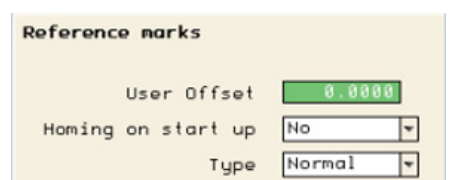

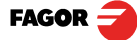

**\* Mandatory Home search.** When set to **YES**, every time the DRO is turned on, it forces a home search. It is recommended to set it to **YES** when the DRO uses positioning error compensation because if the compensated axis is not homed, the compensation will not be applied.

\* **Type:** It sets the reference system of the linear encoder: NONE, NORMAL (INCREMENTAL) or DISTANCE-CODED.

**When selecting DISTANCE-CODED, you must set the engraving pitch of the linear encoder (20 µm, 40 µm or 100 µm) and the external multiplying factor (1, 5, 10, 25 or 50).**

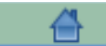

Exit and save data.

#### <span id="page-27-0"></span>**3.6.3.4 Compensation:**

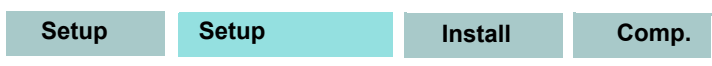

Choose the type of compensation to be used.

**1- NONE.**

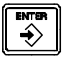

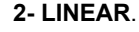

Choose LINEAR from the list, press Enter to validate it.

Press Edit to enter the compensation value. The following window is opened:

Even when working in inches, this value must always be in mm.

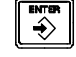

 $\leftrightarrow$ 

**Edit**

Enter the linear compensation value and press Enter.

#### **3- MULTI POINT**.

Choose MULTI-POINT from the list and press Enter to validate it.

- **Important Before capturing data for an accuracy graph, a home search must be carried out** because the compensation will not be applied until the home search is done. To use this compensation, it is recommended to force a home search on power-up. **Edit**
	- Pressing the Edit button displays a table with 105 points and their corresponding error values.

**Error to be compensated = Master's actual position displayed position**

There is no need to use all the points. The compensation point must have at least one point with no error (error 0).

Different options are offered when the Function button is pressed:

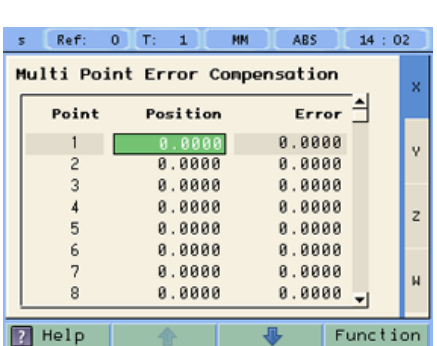

**Function** 

**\* Exit:** 

**Exit** To exit the screen saving the data.

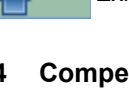

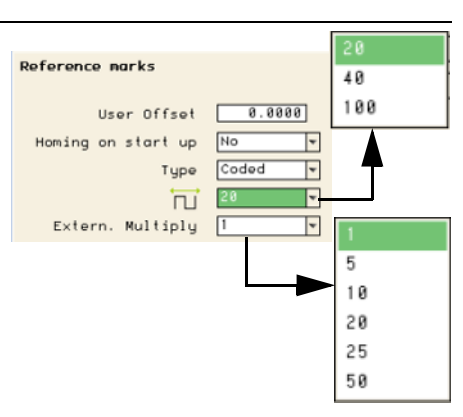

#### **\* Draw Graph:**

#### **Function Draw Graph**

Draws a graph with the po ints and errors entered. It is recommended to check the graph to detect possible mistakes made when entering data.

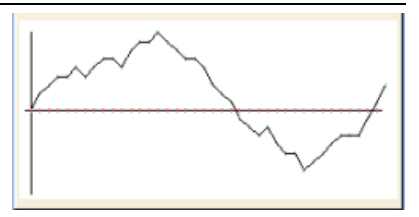

**Note:** The maximum slope for the compensation graph is ±0.8 mm/m.

#### <span id="page-28-0"></span>**3.6.4 Test mode.**

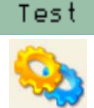

It may be used to know system information such as software version, hardware version, software burning date, etc.

Pressing the **Test** key displays the software and hardware versions, software recording date, checksum, error history, etc.

Pressing **Test** again offers the chan ce to run different tests that are very useful for troubleshooting the DRO itself or the encoder.

The Test mode is for the installer only and the access is protected with a password.

#### **Password: 231202**

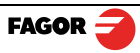

### <span id="page-29-0"></span>**4 Appendix**

<span id="page-29-1"></span>**4.1 UL seal** 

see **["Rear panel" \(page 18\).](#page-18-2)**

<span id="page-29-2"></span>**4.2 CE seal**

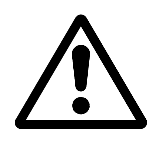

### *Warning*

Before starting up the DRO, carefully read the instructions of Chapter 2 in the Installation Manual.

The DRO must not be powered-on until verifying that the machine complies with the "89/392/ CEE" Directive.

#### <span id="page-29-3"></span>**4.2.1 Declaration of conformity**

Manufacturer:Fagor Automation, S. Coop.

Barrio de San Andrés 19,

20500, Mondragón -Guipúzcoa- (SPAIN)

We hereby declare, under our responsibility that the product this manual refers to

**Note.** Some additional characters may follow the references to the models indicated in this manual. All of them comply with the following regulations:

#### <span id="page-29-4"></span>**4.2.1.1 Electromagnetic compatibility:**

**EN 61000-6-2:2005** Standard on immunity in industrial environments

**EN 61000-6-4:2007** Standard on emission in industrial environments

According to the European Directive: 2004/108/CE on electromagnetic compatibility.

In Mondragón, September 1st, 2009

Fagor Automation, S. Coop.

Directol Gerente Pedro Ruiz de Aguirre

#### <span id="page-29-5"></span>**4.2.2 Safety conditions**

Read the following safety measures in order to prevent damage to personnel, to this product and to those products connected to it.

Fagor Automation shall not be held responsible for any physical or material damage derived from the violation of these basic safety regulations.

#### **Do not manipulate the inside of the unit**

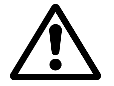

Only personnel authorized by Fagor Automation may open this unit.

#### **Do not handle the connectors while the unit is under power.**

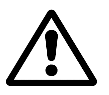

Before handling the connectors (mains, feedback, etc.) make sure that the unit is not under power.

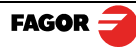

#### **Use proper Mains AC power cables.**

To avoid risks, use only the Mains AC cables recommended for this unit.

#### **Avoid electrical overloads**

In order to avoid electrical discharges and fire hazards, do not apply electrical voltage outside the range indicated in chapter 2 of this manual

#### **Ground connection**

In order to avoid electrical discharges, connect the ground terminals of all the modules to the main ground terminal. Before connecting the inputs and outputs of this unit, make sure that all the grounding connections are properly made.

#### **Before powering the unit up, make sure that it is connected to ground**

In order to avoid electrical discharges, make sure that all the grounding connections are properly made.

#### **Ambient conditions**

Respect the limits for temperature and relative humidity indicated in chapter

#### **Do not work in explosive environments**

In order to avoid risks, damage, do not work in explosive environments.

#### **Work environment**

This unit is ready to be used in Industrial Environments complying with the directives and regulations effective in the European Community.

Install this DRO vertically so its power switch of the back panel is at a distance between 0.7 m (27.5 inches) and 1.7 m (5.6 ft) off the floor and away from coolants, chemical products, blows etc that could damage it. Keep it away from direct sunlight, extremely hot air, high voltage and high current sources as well as from relays, or high electromagnetic fields (about 0.5 m or 20 inches).

This unit complies with the European directives on electromagnetic compatibility. Nevertheless, it is recommended to keep it away from sources of electromagnetic disturbance such as.

- Powerful loads connected to the same AC power line as this equipment.

-Nearby portable transmitters (Radio-telephones, Ham radio transmitters).

-Nearby radio / TC transmitters.

-Nearby arc welding machines.

-Nearby High Voltage power lines.

-Disturbance generating elements of the machine.

-Etc.

#### **Safety symbols**

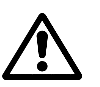

Symbols which may appear on the manual

WARNING symbol

It has an associated text indicating those actions or operations may hurt people or damage products.

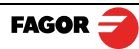

#### **Symbols that may be carried on the product**

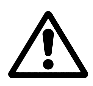

#### **WARNING symbol**

It has an associated text indicating those actions or operations may hurt people or damage products.

#### **"Electrical shock" symbol.**

It indicates that point may be under electrical voltage.

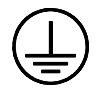

#### **"Ground Protection" symbol.**

It indicates that point must be connected to the main ground point of the machine as protection for people and units.

#### <span id="page-31-0"></span>**4.2.3 Warranty terms**

**WARRANT** All products manufactured or marketed by Fagor Automation has a warranty period of 12 months from the **Y** day they are shipped out of our warehouses.

> The mentioned warranty covers repair material and labor costs, at FAGOR facilities, incurred in the repair of the products.

Within the warranty period, Fagor will repair or replace the products verified as being defective.

FAGOR is committed to repairing or replacing its products from the time when the first such product was launched up to 8 years after such product has disappeared from the product catalog.

It is entirely up to FAGOR to determine whether a repair is to be considered under warranty.

#### **EXCLUDING CLAUSES**

The repair will take place at our facilities. Therefore, all shipping expenses as well as travelling expenses incurred by technical personnel are NOT under warranty even when the unit is under warranty.

This warranty will be applied so long as the equipment has been installed according to the instructions, it has not been mistreated or damaged by accident or negligence and has been manipulated by personnel authorized by FAGOR.

If once the service call or repair has been completed, the cause of the failure is not to be blamed the FAGOR product, the customer must cover all generated expenses according to current fees.

No other implicit or explicit warranty is covered and FAGOR AUTOMATION shall not be held responsible, under any circumstances, of the damage which could be originated.

#### **SERVICE CONTRACTS**

Service and Maintenance Contracts are available for the customer within the warranty period as well as outside of it.

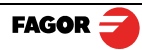

#### <span id="page-32-0"></span>**4.2.4 Material returning terms**

When returning the DRO, pack it in its original package and with its original packaging material. If not available, pack it as follows:

Get a cardboard box whose three inside dimensions are at least 15 cm (6 inches) larger than those of the unit. The cardboard being used to make the box must have a resistance of 170 Kg (375 lb.).

When sending it to a Fagor Automation office for repair, attach a label indicating the owner of the unit, person to contact, type of unit, serial number, symptom and a brief description of the problem.

Wrap the unit in a polyethylene roll or similar material to protect it.

Pad the unit inside the cardboard box with polyurethane foam on all sides.

Seal the cardboard box with packing tape or industrial staples.

#### **Maintenance**

**Cleaning:** An accumulation of dirt in the equipment can act as a screen preventing proper dissipation of the heat generated by the internal electronic circuits with the consequent danger of overheating and DRO fault.

> Accumulated dirt can also, in some cases, provide a conductive path for electricity which could give rise to faults in the internal circuits of the equipment, especially in high humidity conditions.

> To clean the equipment nonabrasive dish-washing detergents are recommended (in liquid, never powder form) or 75% isotropic alcohol with a clean cloth. DO NOT USE aggressive solvents, (benzol, acetones, etc.) which could damage the materials the equipment is made with.

> Do not use high pressure compressed air to clean the item as this could give rise to an accumulation of charges which in turn lead to electrostatic discharges.

> The plastics used in the front panel of the DRO stand up to: Grease and mineral oil, alkalis and bleaches, dissolved detergents and alcohol.

> Avoid the effect of solvents such as Chlorohydrocarbons, Benzol, Esters and Ethers because these could damage the plastics with which the front of the equipment is made.

#### **Preventive Inspection**

If the DRO does not come on press the rear switch for starting, make sure it is properly connected and being supplied with the proper mains voltage.

> FAGOR AUTOMATION S. COOP. Bª San Andrés Nº 19 Apdo de correos 144 20500 Arrasate/Mondragón

Web: www.fagorautomation.com Email: info@fagorautomation.es Tel.: (34) 943 719200 Fax: (34) 943 791712

- Spain -

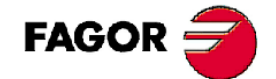

Fagor Automation S. Coop.

Fagor shall not be held responsible for any printing or transcribing errors in this manual and reserves the right to make any modifications to the characteristics of their products without prior notice.

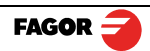